## Configuring iOS Devices (iPhone, iPad, Etc.) for Exchange 2010

Updated 6/11/2013

1. On your iOS device, click Settings, then "Mail, Contacts, Calendars"

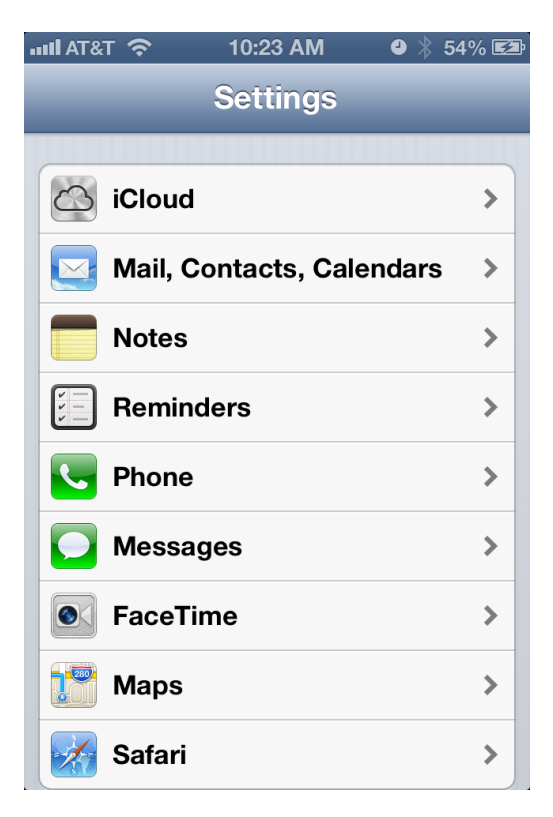

2. If you already have a Zimbra account connected, it is recommended that you first delete that connection. This will prevent duplicate calendar and contact entries. Click on your Zimbra account in the Account list, then scroll to the bottom of the page and click "Delete Account".

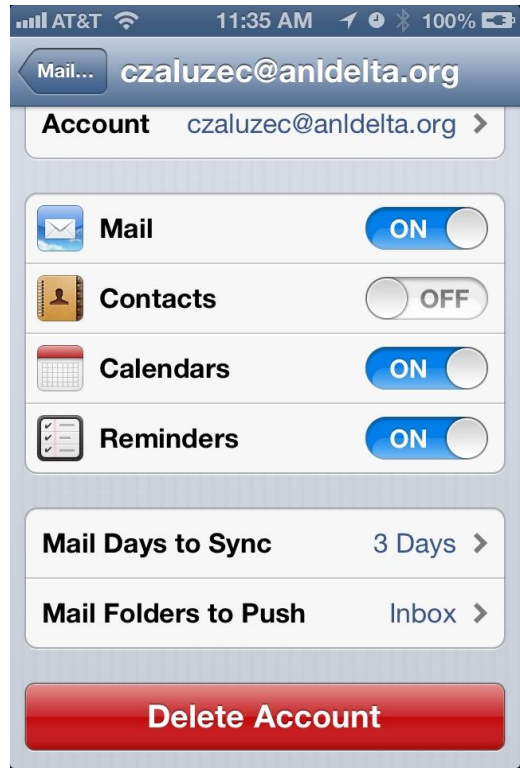

3. Choose Microsoft Exchange (If you already have a mailbox set up, choose "Add Account" and then "Microsoft Exchange".

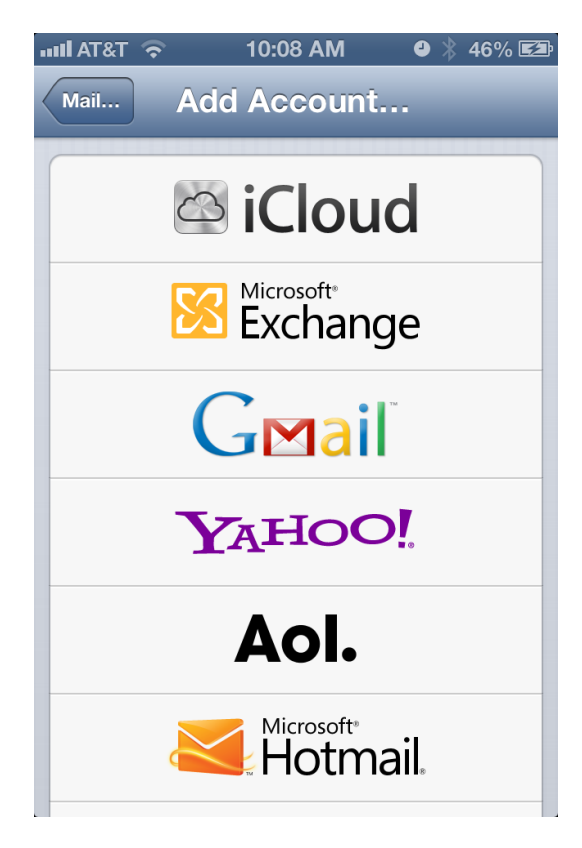

4. Enter your email address and ANL domain password

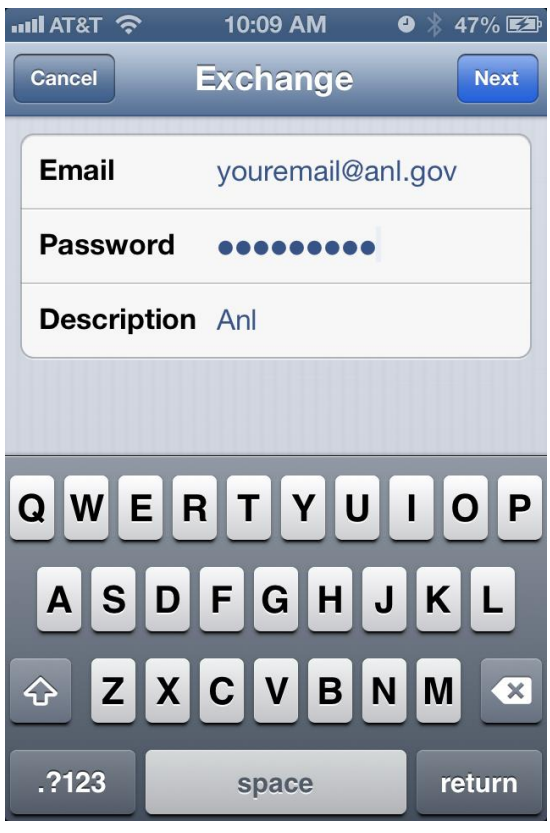

5. If you are presented with another input screen, verify the information discovered by your iOS device is consistent with what is shown in the screenshot below. Make changes as necessary and choose "Next"

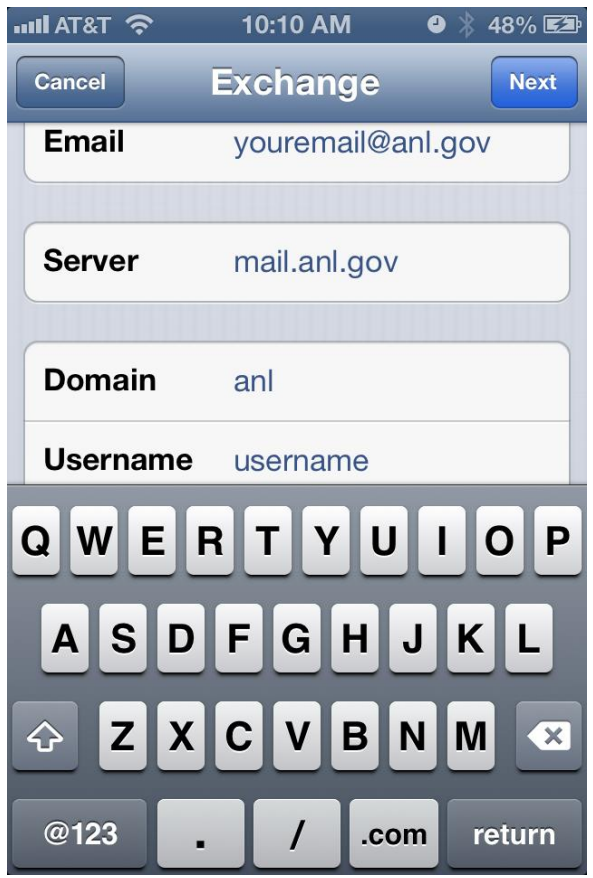

6. Choose which data you would like to synch, and choose "Save"

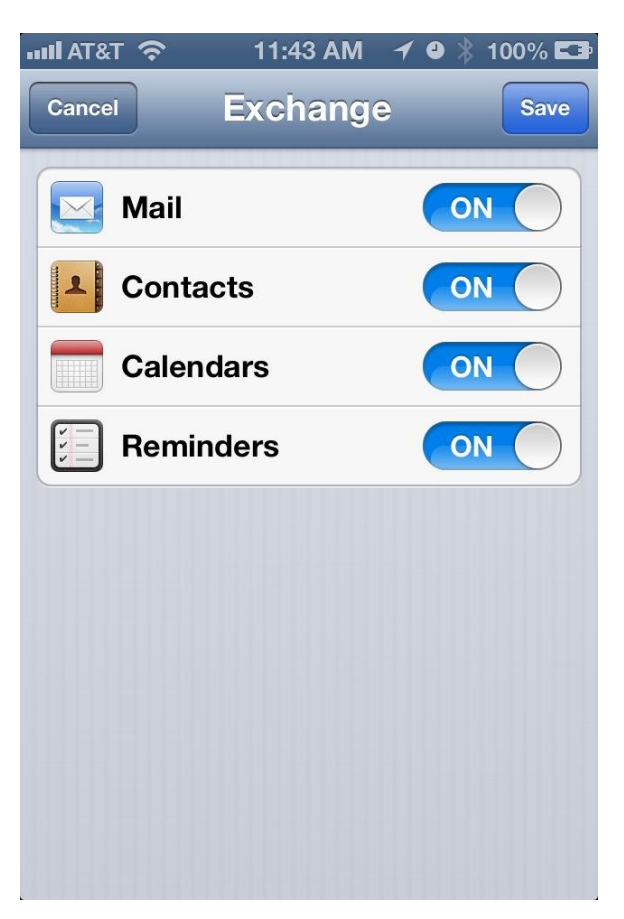